## How to obtain your Vaccination QR code (Have your Green OHIP card at the ready)

## <https://covid19.ontariohealth.ca/>

You should see the following Web site. (Or you may have to wait in line)

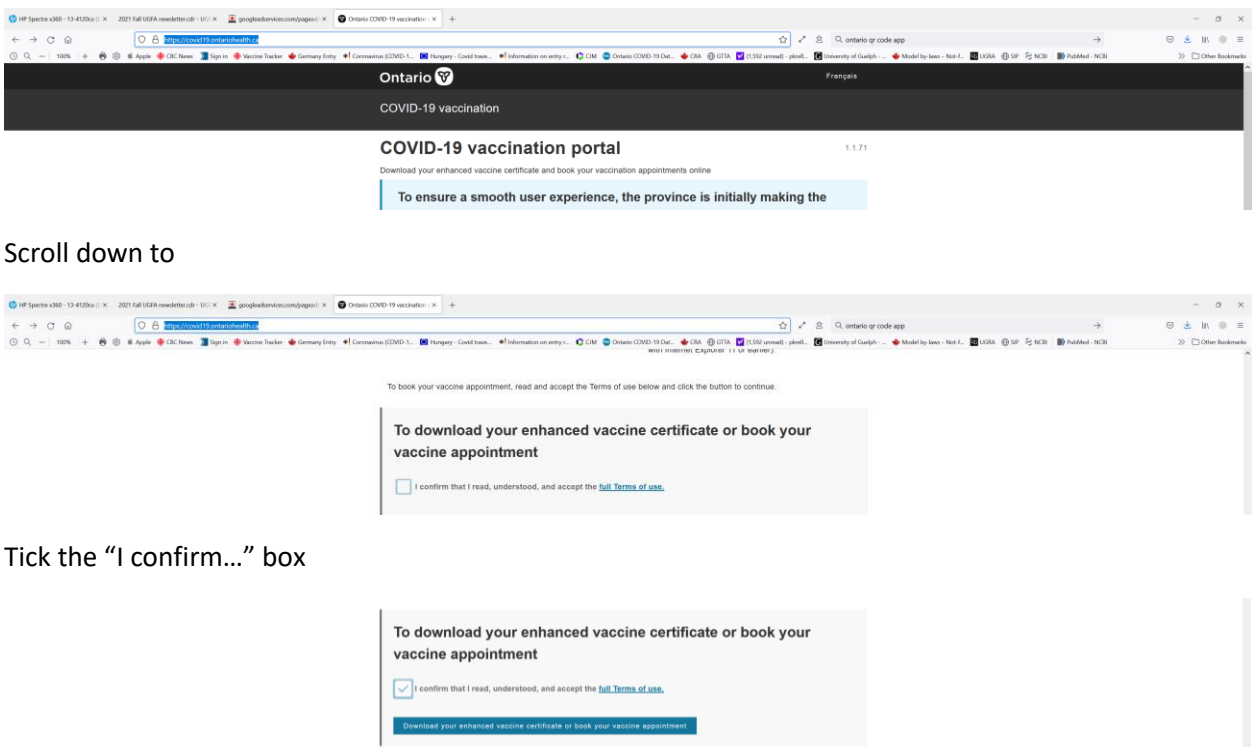

Then click the "Download your.. box once it is highlighted in blue

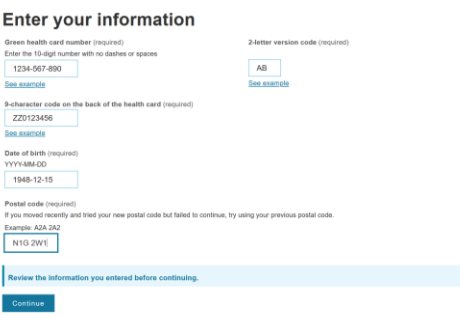

Enter the information in the Windows as shown in the example:

- Enter the 10 digit Green Health Card number on the front with no dashes or spaces (the form will put dashes in automatically)
- Enter the 2 letter "version code" on the front (it is to the right of the 10 digit number)
- Enter the 9 character code on the back
- Enter your date of birth YYYY-MM-DD (use numbers only, the dashes are entered automatically)
- Enter your postal code as per example (the space is put in automatically between the first and second group of 3 characters)

Once all information is properly entered, the **Continue** button lights up in blue.

Click on the "Continue" button.

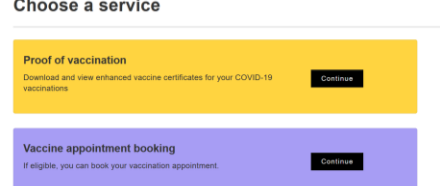

As this site allows for two requests, Proof of Vaccination or Vaccine Appointment Booking, you have to choose "Proof of Vaccination". Click on the "Continue" button in the yellow box. In the rare chance that you have yet to be fully vaccinated you cannot get a "Proof of Vaccination" so

you should continue to "Vaccine Appointment" site.

If you are successful up to this point you will get the following

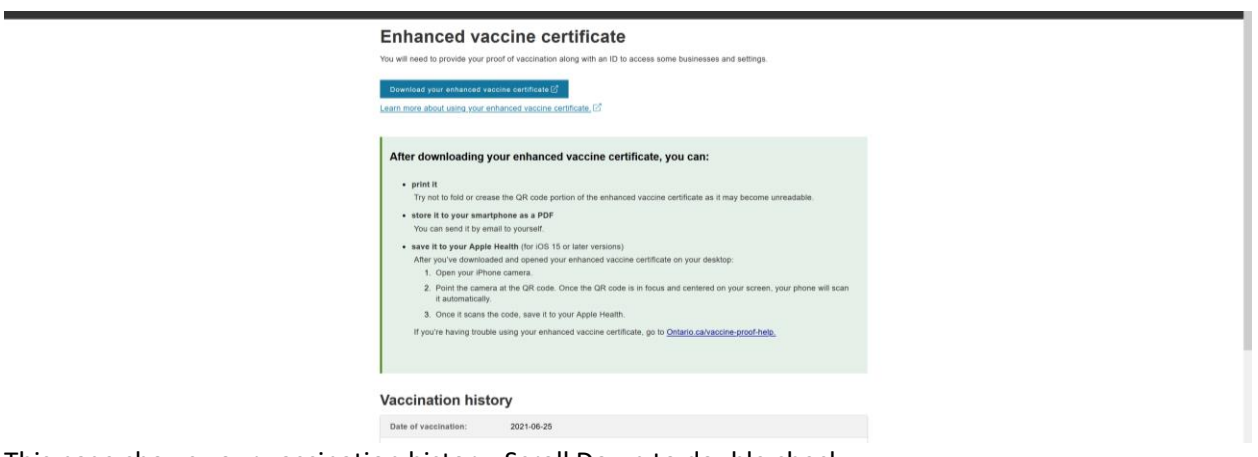

This page shows your vaccination history. Scroll Down to double check

Click on the blue "Download your enhanced vaccine certificate" link to get

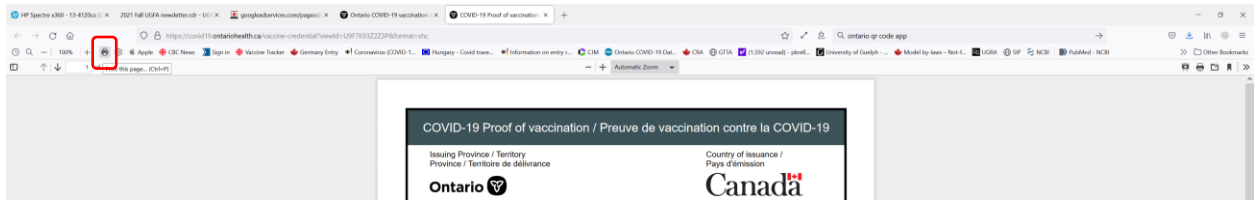

Once you see your QR code page you can

- 1. Print to your printer the certificate using your "printer" symbol (mine is upper left, circled in red). Select the appropriate printer name. Sorry, but since you are all using different programs I am using what is on my computer.
- 2. Print to pdf, using the same "printer" symbol, except that you select "save to pdf" and select an appropriate Directory and Name (mine is "Vaccinations" and "Peter QR code")

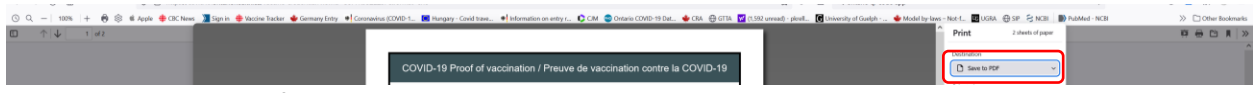

3. Take a picture from the screen with your phone.